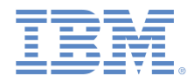

### *IBM Worklight Foundation V6.2.0* 入門

### **Application Center** を使用したモバイル・アプリケーションの配布

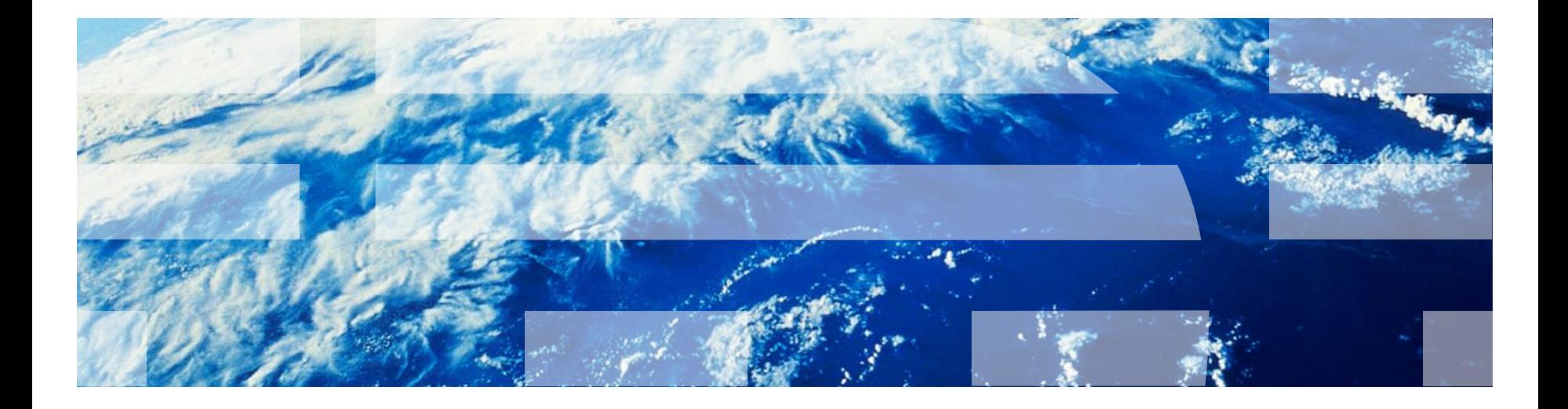

商標

IBM、IBM ロゴ、ibm.com および Worklight は、世界の多くの国で登録された International Business Machines Corporation の商標です。現時点での IBM の商標リストについては、<http://www.ibm.com/legal/copytrade.shtml> をご覧ください。

Adobe、Adobe ロゴ、PostScript、PostScript ロゴは、Adobe Systems Incorporated の米国およびその他の国における登録商標または商標です。 IT Infrastructure Library は英国 Office of Government Commerce の一部である the Central Computer and Telecommunications Agency の登録商標で す。

インテル、Intel、Intel ロゴ、Intel Inside、Intel Inside ロゴ、Centrino、Intel Centrino ロゴ、Celeron、Xeon、Intel SpeedStep、Itanium、および Pentium は、Intel Corporation または子会社の米国およびその他の国における商標または登録商標です。

Linux は、Linus Torvalds の米国およびその他の国における登録商標です。

Microsoft、Windows、Windows NT および Windows ロゴは、Microsoft Corporation の米国およびその他の国における商標です。

ITIL は英国 The Minister for the Cabinet Office の登録商標および共同体登録商標であって、米国特許商標庁にて登録されています。

UNIX は The Open Group の米国およびその他の国における登録商標です。

Java およびすべての Java 関連の商標およびロゴは Oracle やその関連会社の米国およびその他の国における商標または登録商標です。

Cell Broadband Engine は、Sony Computer Entertainment, Inc.の米国およびその他の国における商標であり、同社の許諾を受けて使用しています。 Linear Tape-Open、LTO、LTO ロゴ、Ultrium および Ultrium ロゴは、HP、IBM Corp. および Quantum の米国およびその他の国における商標です。

この資料は、事前に IBM の書面による許可を得ずにその一部または全部を複製することは禁じられています。

### *IBM®* について

<http://www.ibm.com/ibm/us/en/> を参照してください。

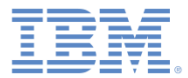

秘罗

- IBM Worklight® Application Center はモバイル・アプリ ケーションのリポジトリーです。これは公開アプリケ ーション・ストアによく似ていますが、組織やチーム のニーズに焦点が置かれています (非公開アプリケーシ ョン・ストア)。
- Application Center により、モバイル・アプリケーショ ンを簡単に共有できるようになります。
	- フィードバック情報とレーティング情報を共有できます。
	- アクセス制御リストを使用して、アプリケーションをインス トールできるユーザーを制限できます。
- Application Center は、IBM Worklight アプリケーショ ンおよび非 IBM Worklight アプリケーションと連動しま す。また、Application Center は、iOS、Android、 BlackBerry 6 または 7、および Windows Phone 8 のす べてのアプリケーションをサポートします。
- Application Center は、様々なコンテキストで使用でき ます。
	- 全社的なアプリケーション・ストアとして。
	- 開発期間中にチーム内でアプリケーションを配布するため。

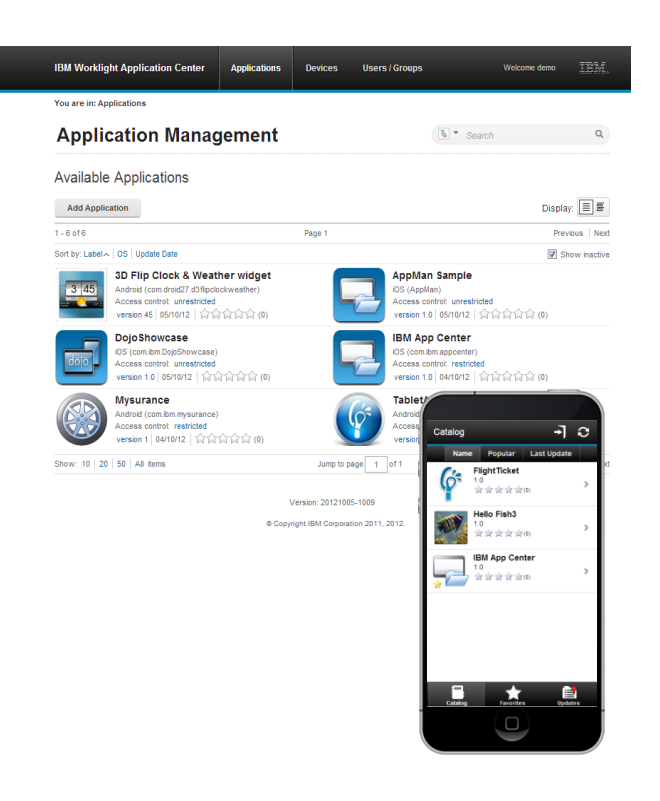

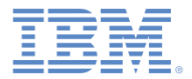

### アジェンダ

- 概要
- インストールおよび構成
- Application Center コンソールでのアプリケーションの管理
- Application Center モバイル・クライアント
- Worklight Studio からのアプリケーションのデプロイ
- Application Center コマンド・ライン・ツール

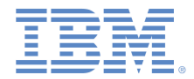

- Application Center は、IBM Installation Manager を使用して Worklight Server をインストールするときに一緒にインストールされます。
- Application Center をインストールする前に、以下のものをインストールしてお く必要があります。
	- アプリケーション・サーバー (Tomcat または WebSphere® Application Server [フ ルまたは Liberty プロファイル])
	- データベース (DB2®、Oracle、または MySQL)
- データベースがインストールされていない場合は Apache Derby データベース をインストールすることもできますが、このデータベースの使用は実動シナリ オには推奨されません。
- IBM Installation Manager は、データベースやアプリケーション・サーバーの選 択肢を示しながら Application Center のインストールをガイドします。
- IBM Worklight 製品資料のトピック [『](http://ibm.biz/knowctrSSZH4A_6.2.0/com.ibm.worklight.installconfig.doc/admin/c_installation.html)[Worklight](http://ibm.biz/knowctrSSZH4A_6.2.0/com.ibm.worklight.installconfig.doc/admin/c_installation.html) [Server](http://ibm.biz/knowctrSSZH4A_6.2.0/com.ibm.worklight.installconfig.doc/admin/c_installation.html) [のインストール』](http://ibm.biz/knowctrSSZH4A_6.2.0/com.ibm.worklight.installconfig.doc/admin/c_installation.html)を参照 してください。

iOS 7.1 は https のみをサポートするため、iOS7.1 を実行するデバイスにアプリ ケーションの配布を計画している場合には、Application Center サーバーを SSL で保護する必要があります。自己署名証明書は機能しません。本当の SSL 証明書 のみが機能します。IBM Worklight 製品資料のトピック[『](http://ibm.biz/knowctrSSZH4A_6.2.0/com.ibm.worklight.installconfig.doc/appcenter/c_ac_ssl_config.html)[Secure Sockets Layer](http://ibm.biz/knowctrSSZH4A_6.2.0/com.ibm.worklight.installconfig.doc/appcenter/c_ac_ssl_config.html) [の](http://ibm.biz/knowctrSSZH4A_6.2.0/com.ibm.worklight.installconfig.doc/appcenter/c_ac_ssl_config.html) [構成』を](http://ibm.biz/knowctrSSZH4A_6.2.0/com.ibm.worklight.installconfig.doc/appcenter/c_ac_ssl_config.html)参照してください。

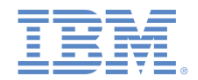

 IBM Installation Manager を使用して Application Center をインストールしたら、 以下を使用してコンソールを開きます。

http://localhost:9080/appcenterconsole

- ユーザー / パスワードに **demo** / **demo** を指定してログインを行います。
- この時点で、LDAP リポジトリーに接続するなどして、ユーザー認証を構成でき ます。詳しくは、IBM Worklight 製品資料の 「インストール後に Application [Center](http://ibm.biz/knowctrSSZH4A_6.2.0/com.ibm.worklight.installconfig.doc/appcenter/c_configuration_of_the_applicati.html) [を構成』](http://ibm.biz/knowctrSSZH4A_6.2.0/com.ibm.worklight.installconfig.doc/appcenter/c_configuration_of_the_applicati.html)を参照してください。

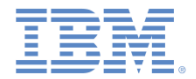

次のステップでは、Android、iOS、BlackBerry、および Windows Phone 8 用のモ バイル・クライアントを準備します。モバイル・クライアントとは、カタログの ブラウズやアプリケーションのインストールに使用するモバイル・アプリケーシ ョンのことです。

**Android** の電話およびタブレットの場合:

– モバイル・クライアントは、コンパイルされたアプリケーション (APK) として供給さ れます。

*<installation-dir>*/ApplicationCenter/installer/IBMApplicationCenter.apk

**iPad** および **iPhone** の場合:

- ソース・コードで提供されるクライアント・アプリケーションをコンパイルして署名 する必要があります。
- Worklight Studio で IBMAppCenter プロジェクト (*<installationdir>*/ApplicationCenter/installer) を開きます。
- 「実行 **(Run As)**」**>**「ビルドおよびデプロイ **(Build and Deploy)**」を使用してプロジ ェクトをビルドします。
- Xcode を使用して、Apple iOS Enterprise プロファイルによりアプリケーションをビル ドして署名します。

8

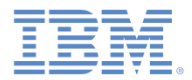

### **BlackBerry** の場合:

- BlackBerry バージョンをビルドするには、BlackBerry SDK 6.0 と一緒に BlackBerry Eclipse IDE (または BlackBerry Java™ プラグイン付き Eclipse) が必要です。このアプリケーションは、BlackBerry SDK 6.0 でコンパイルさ れたときは、BlackBerry OS 7 上でも稼働します。
- BlackBerry プロジェクトは *<installationdir>*/ApplicationCenter/installer/IBMAppCenterBlackBerry6 で提供されます。

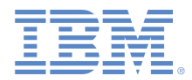

- **Windows Phone 8** の場合:
	- 企業アカウントを Microsoft に登録する必要があります。
	- Application Center は、企業アカウントに付随する企業証明書で署名され た企業アプリケーションのみを管理します。
	- この企業証明書で Application Center モバイル・クライアントも署名する 必要があります。
	- 企業アプリケーションをデバイス上にインストールするには、最初に企業 登録トークンをインストールして対象のデバイスを企業とともに登録する 必要があります。
	- 企業アカウントおよび登録トークンについて詳しくは、Web サイト ([https://dev.windowsphone.com/ja-jp/develop](http://msdn.microsoft.com/en-us/library/windowsphone/develop/jj206943(v=vs.105).aspx)) にある[「](https://dev.windowsphone.com/en-us/develop)[Windows Phone](https://dev.windowsphone.com/en-us/develop) [用](https://dev.windowsphone.com/en-us/develop) [の自社アプリの配布」を](https://dev.windowsphone.com/en-us/develop)参照してください。

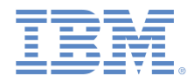

- **Windows Phone 8** の場合 (続き):
	- Windows Phone バージョンのモバイル・クライアントは ApplicationCenter/installer/IBMApplicationCenterUnsigned. xap に組み込まれています。
	- 未署名の **.xap** ファイルを直接使用することはできません: そのようなファ イルをデバイスにインストールするには、最初に、Symantec または Microsoft から取得した企業証明書を使用して、そのファイルに署名する必 要があります。
	- Windows Phone モバイル・クライアント・アプリケーションに署名する方 法について詳しくは、Microsoft 開発者 Web サイト (<https://dev.windowsphone.com/en-us/develop>) を参照してください。

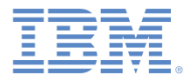

### アジェンダ

- 概要
- インストールおよび構成
- Application Center コンソールでのアプリケーションの管理
- Application Center モバイル・クライアント
- Worklight Studio からのアプリケーションのデプロイ
- Application Center コマンド・ライン・ツール

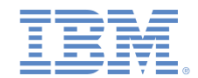

Application Center コンソールを使用す れば、以下の方法によりカタログでアプ リケーションを管理できます。

 アプリケーションを追加および削除する アプリケーションのバージョンを管理す る

アプリケーションの詳細を調べる

■ アプリケーションのアクセス権限を特定 のユーザーまたはユーザー・グループに制 限する

 アプリケーションごとのレビューを確認 する

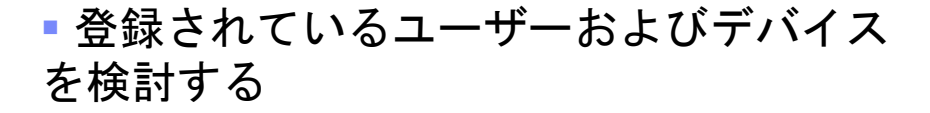

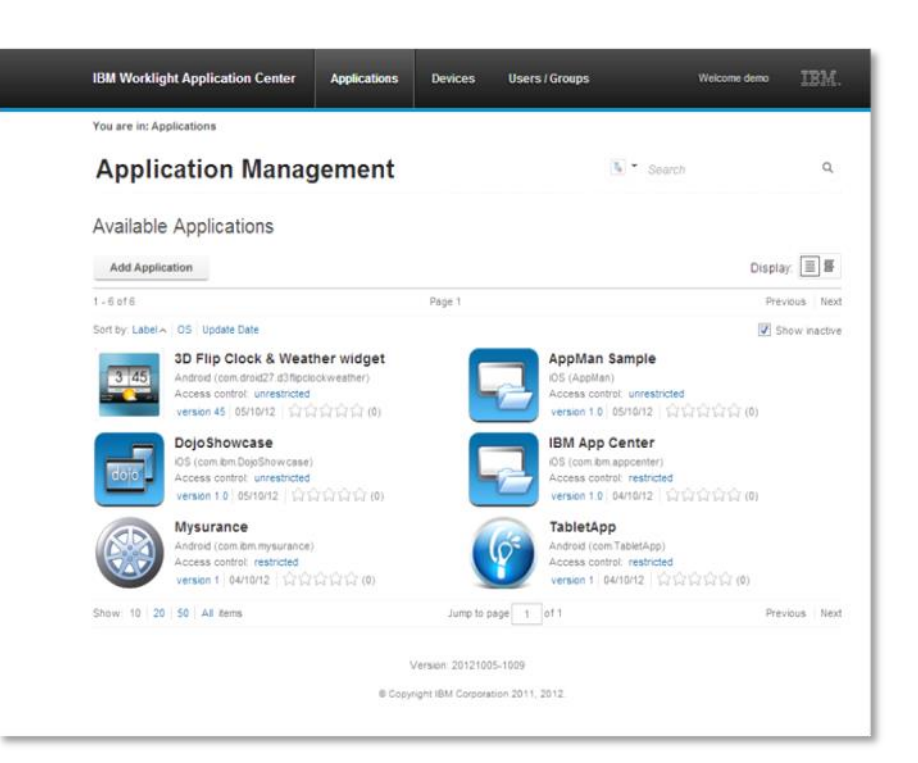

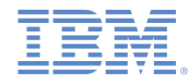

- ストアに新規アプリケーションを追 加するには:
	- Application Center コンソールを開 きます。
	- 「アプリケーションの追加 **(Add application)**」をクリックします。
	- アプリケーション・ファイルを選 択します。
		- .ipa (iOS)
		- .apk (Android)
		- .zip (BlackBerry)
		- .xap (Windows Phone 8)
	- 「次へ」をクリックします。

### **Available Applications**

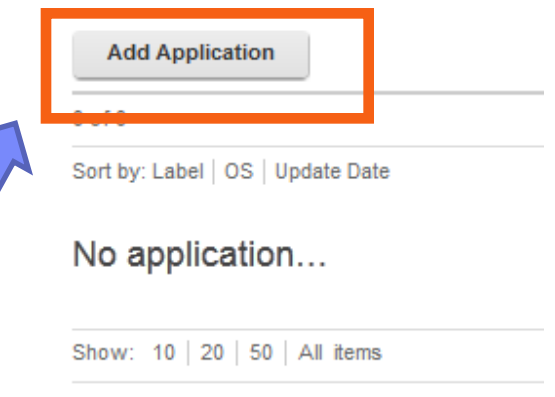

#### **Application File** Upload an application file with file extension apk, ipa, xap or zip.

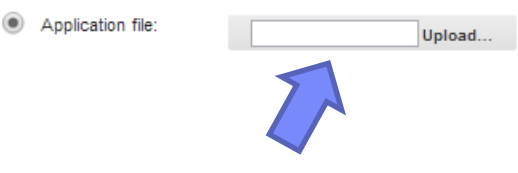

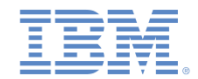

- アプリケーション詳細ビューで新 規アプリケーションに関する情報 を確認し、さらに説明などの情報 を入力することができます。
- カタログ内のすべてのアプリケー ションに関して、後からこのビュ ーに戻ってくることができます。
- 作業を終了するには、「完了 **(Done)**」をクリックします。
- 新規アプリケーションがストアに 追加されます。

### **Application Management**

#### Add an application

#### **Application Details**

Package, Version and Label must be set in the uploaded application package and cannot be modified afterwards

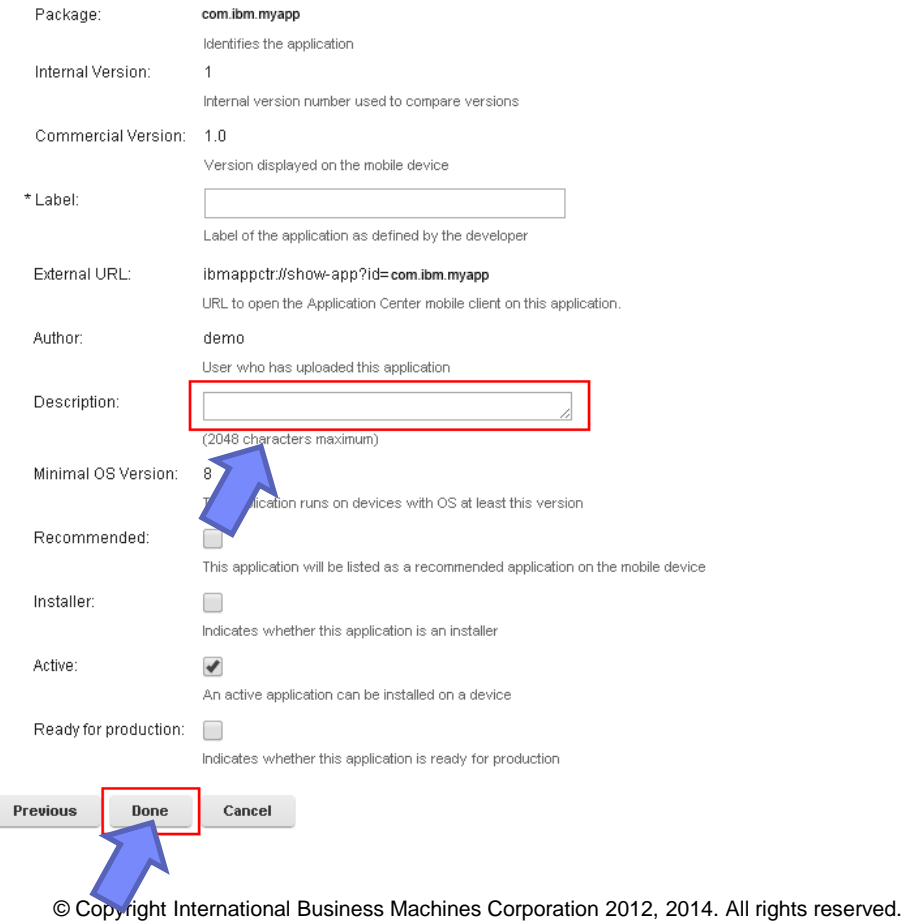

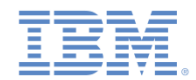

- デフォルトでは、ストアの許可ユーザーで あればだれでもアプリケーションをインス トールできます。
- アクセス権限を特定のユーザー・グループ に制限するには:
	- カタログ・ビューで、アプリケーショ ン名の横にある「制限なし **(unrestricted)**」リンクをクリックしま す。「インストール・アクセス制御 **(Installation Access Control)**」ページ が開きます。
	- 「アクセス制御有効 **(Access control enabled)**」を選択します。これで、アプ リケーションのインストールが許可され るユーザーまたはグループのリストを入 力できるようになります。
	- LDAP を構成してある場合は、LDAP リ ポジトリーに定義されているユーザーお よびグループを追加します。

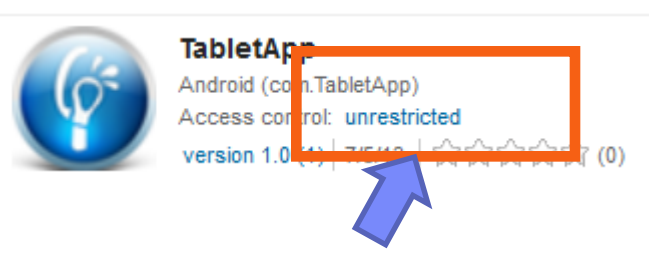

### **Installation Access Control**

The users with permission to install this application on their devices.

### Access control enabled

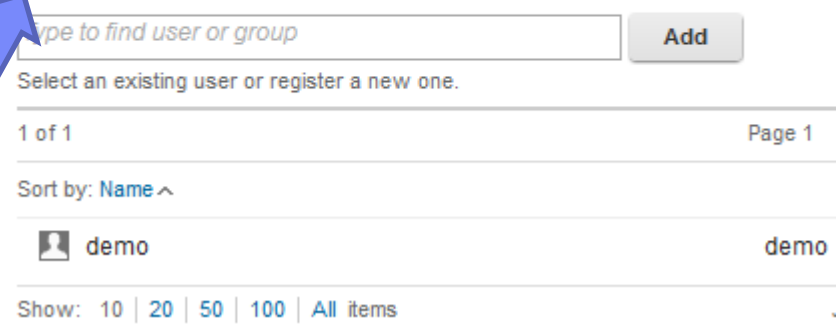

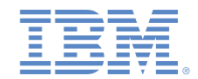

 また、アプリケーションの URL を入力することで、Google Play や Apple App Store などの公開アプリケーション・ストアからもアプリケーションを 追加できます。

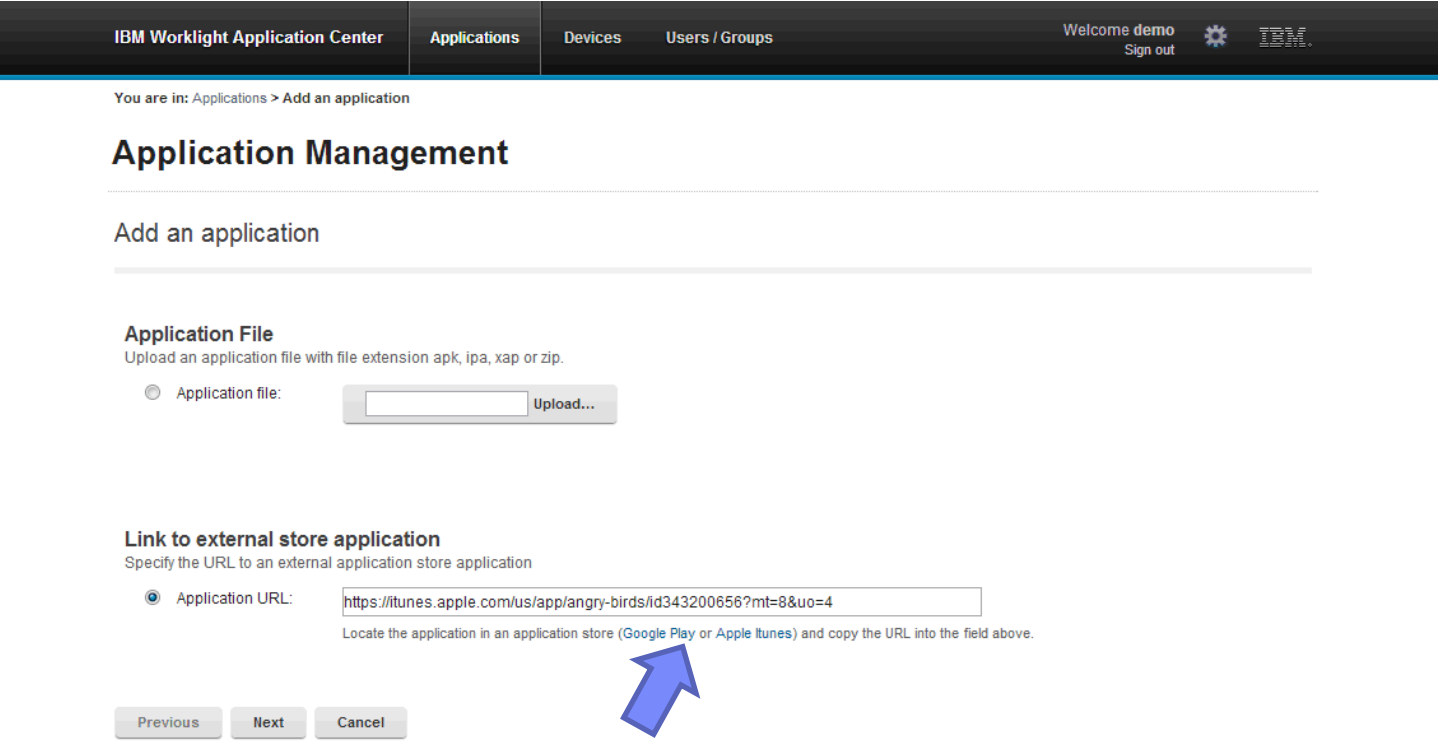

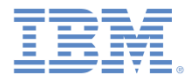

### アジェンダ

- 概要
- インストールおよび構成
- Application Center コンソールでのアプリケーションの管理
- Application Center モバイル・クライアント
- Worklight Studio からのアプリケーションのデプロイ
- Application Center コマンド・ライン・ツール

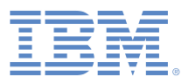

- デバイス上のアプリケーションを管 理するためのモバイル・アプリケー ション
	- カタログにあるアプリケーション (ア クセス権限があるもの) をすべてリス トします。
	- お気に入りアプリケーションをリスト します。
- アプリケーションのインストール
	- アプリケーションをインストールした り新規バージョンにアップグレードし たりします。
- フィードバック
	- アプリケーションに関してフィードバ ックとレーティング (最高 5 つの星) を行います。

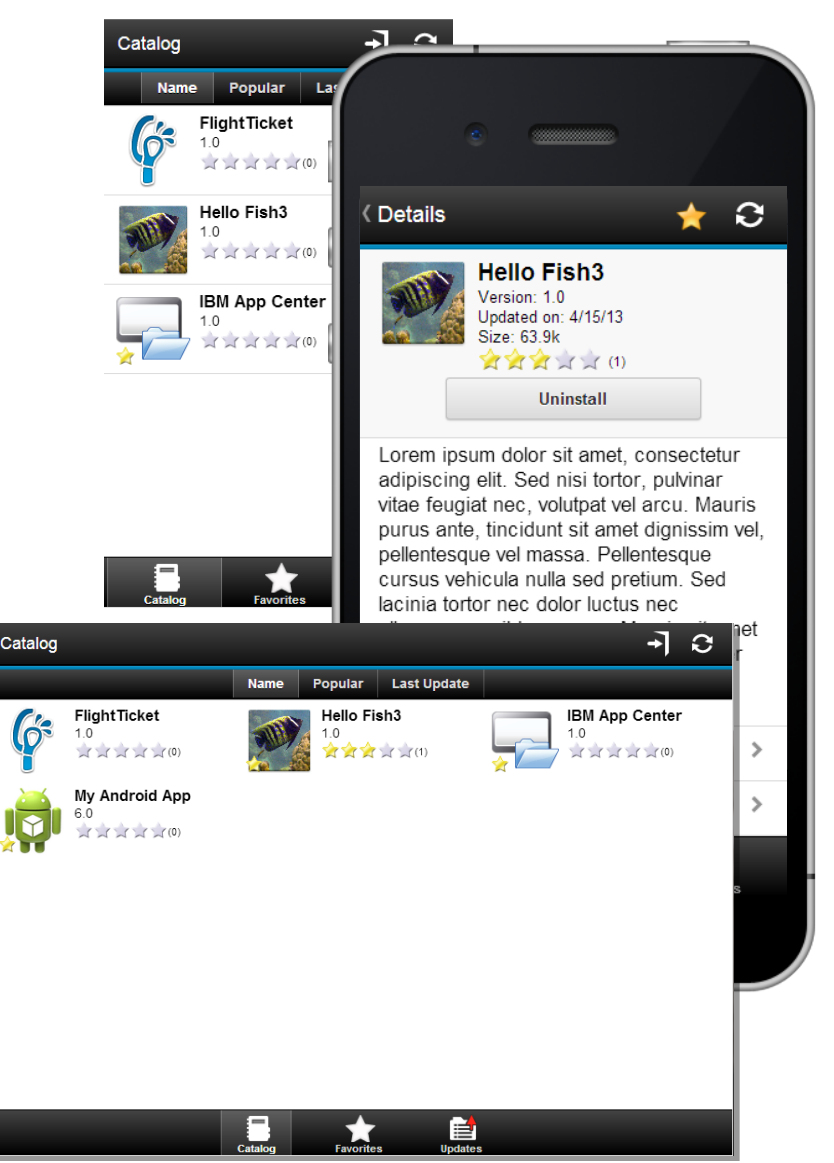

© Copyright International Business Machines Corporation 2012, 2014. All rights reserved.

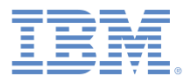

- Application Center モバイル・クライアント ・アプリケーションはカタログに追加する 必要があります。
	- Application Center コンソールを開きます。
	- 「アプリケーションの追加 **(Add Application)** 」ボタンをクリックして、.apk、.ipa、.zip、 または .xap のモバイル・クライアント・ファ イルを追加します。
	- 「次へ **(Next)**」をクリックして詳細ページを 開きます。
	- 「アプリケーション詳細 (Application Details) 」ページで「インストーラー **(Installer)**」を 選択し、当該アプリケーションがモバイル・ クライアントであることを示します。
	- 「完了 **(Done)**」をクリックして、IBM Application Center アプリケーションをカタロ グに追加します。

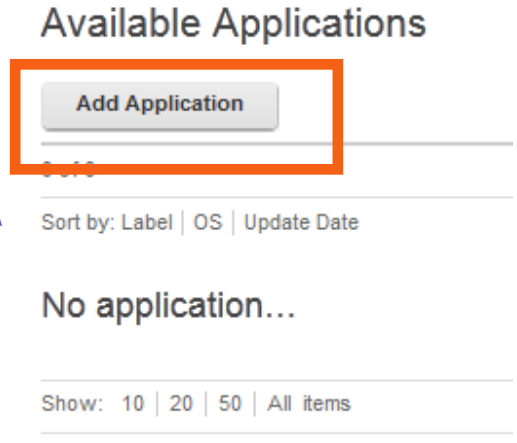

### **Available Applications**

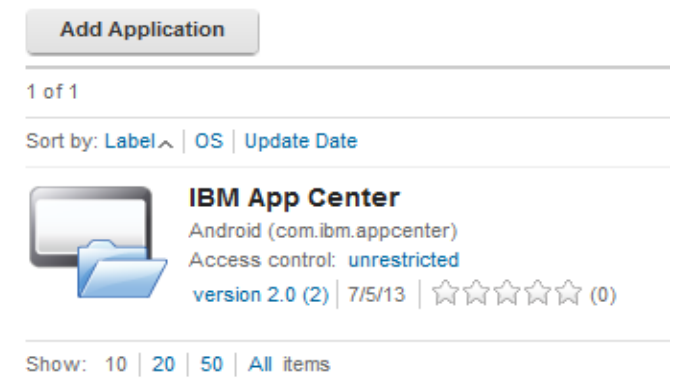

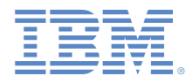

- Windows Phone 8 では、ユーザーが自分のデバイスを登録できるよう に、Application Center コンソールで企業アカウントとともに受け取 った登録トークンもインストールする必要があります。
- この作業は、Application Center の「設定」ページで行います。「設 定」ページは、歯車アイコン 第 から開くことができます。

### **Application Center Settings**

**Server Properties** 

**Enrollment Tokens** 

### **Windows Phone 8 Application Enrollment Tokens**

In order to install company applications on a Windows Phone 8 device, users must enroll their device using the corresponding application enrollment token for this company. The registered tokens are available through the bootstrap page (http://hostname:portnumber /appcenterconsole/installers.html)

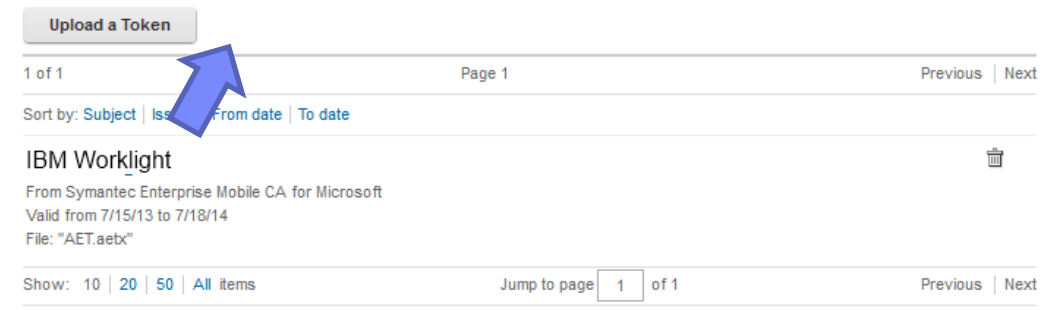

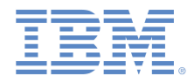

- モバイル・クライアントをモバイル・デバイス上にインストールするには:
	- デバイス上で Web ブラウザーを開きます。
	- URL として、次のように入力します: <http://hostname:9080/appcenterconsole/installers.html>
	- ユーザー名とパスワードを入力します。

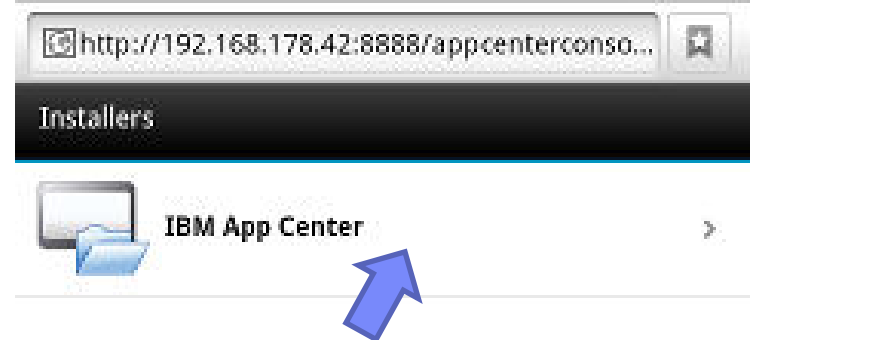

- IBM Application Center アプリケーションを選択して、インストールを開始し ます。
- **Android** では、Android ダウンロード・アプリケーションを開いてインストー ル用に IBM Application Center を選択する必要があります。
- **Windows Phone 8** では、モバイル・クライアントをインストールする前に、 登録トークンをインストールしてデバイスを企業とともに登録する必要があ ります (次のスライドを参照してください)。

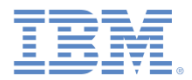

- **Windows Phone 8** では、最初に企業登録トークンをインストールし て、デバイスを企業とともに登録します。
	- デバイス上で Web ブラウザーを開きます。
	- URL として、次のように入力します: http://hostname:9080/appcenterconsole/installers.html
	- ユーザー名とパスワードを入力します。
	- 「トークン」をクリックして、登録トークンのリストを開きます。
	- リストで企業を選択します。
		- 企業アカウントの詳細が表示されます。
	- 「企業アカウントの追加 **(Add Company Account)**」をクリックし ます。
		- ご使用のデバイスが登録されます。

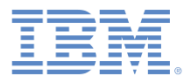

 $\widehat{\blacktriangleright}$  /  $\blacksquare$  18:38

### *Application Center* モバイル・クライアント

モバイル・クライアントにログイン するには:

■ サーバーにアクセスするための資 格情報を入力してください。

■ サーバーのホスト名または IP アド レスを入力します。

■ 「ポート」フィールドにポート番 号を入力します (ポート番号がデフ ォルトの 80 ではない場合)。

 「コンテキスト」フィールドにコ ンテキスト **applicationcenter** を入 力します。

**IBM Worklight Application Center** 

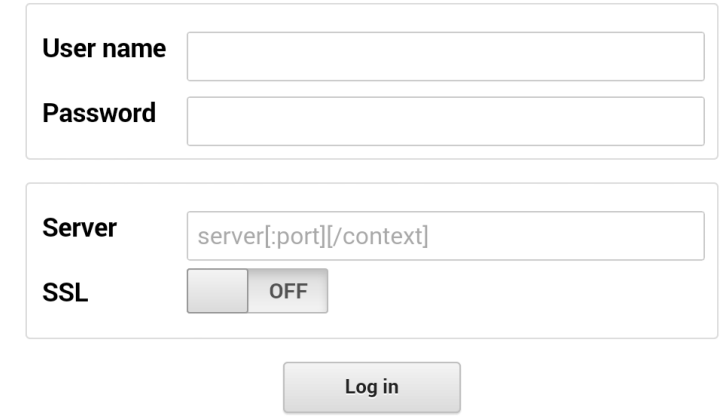

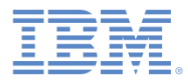

- 「カタログ」ビューが表示さ れ、使用可能なアプリケーシ ョンのリストが示されます。
- アプリケーションを選択する と、そのアプリケーションに 関する「詳細」ビューが開き ます。
- この「詳細」ビューから、そ のアプリケーションをインス トールできます。

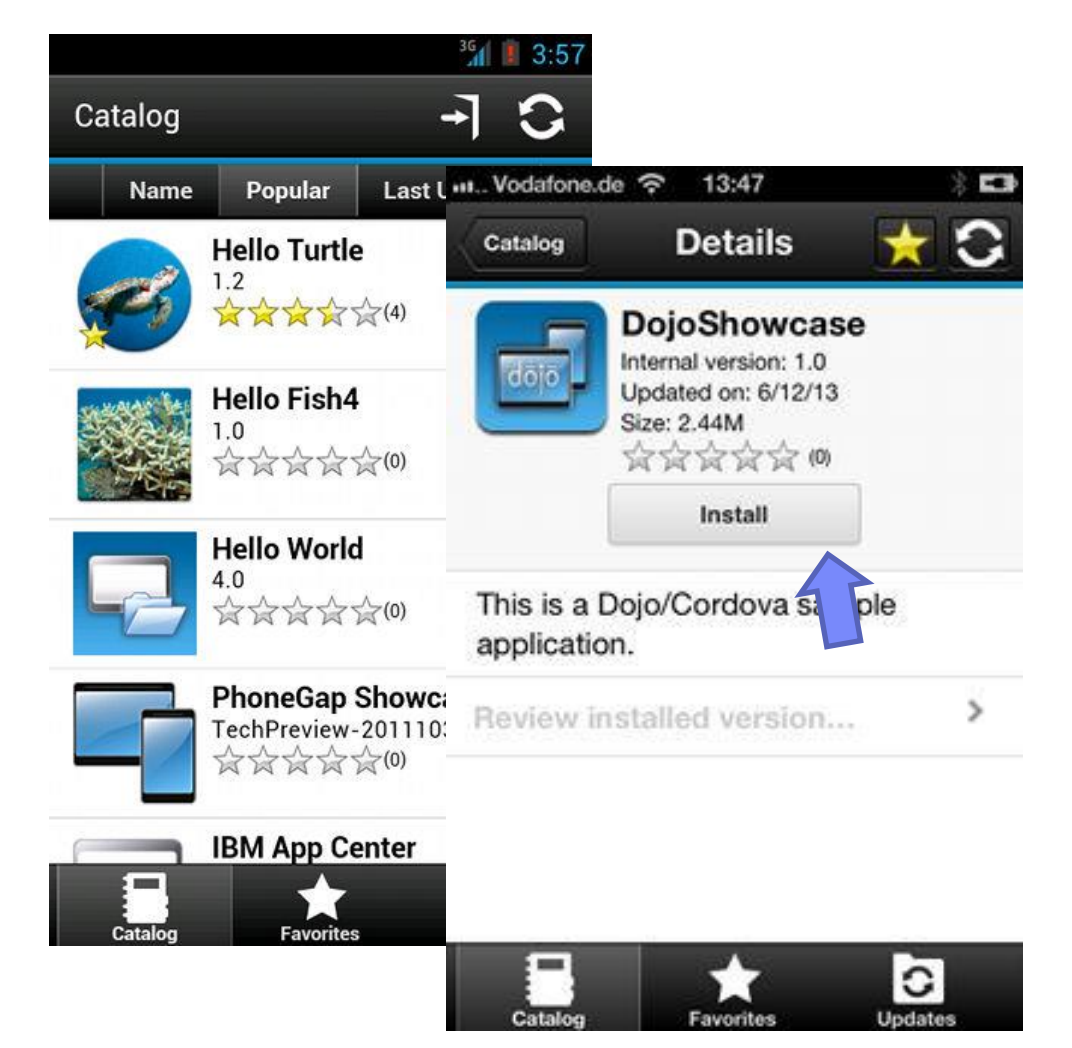

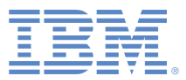

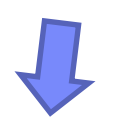

- ビューにある ★ アイコンを使用 すれば、アプリケーションにお 気に入りとしてマークを付ける ことができます。
- お気に入りアプリケーションは 「お気に入り」ビューにリスト されます。
- お気に入りアプリケーション・ リストは、特定ユーザーのすべ てのデバイスで入手できます。

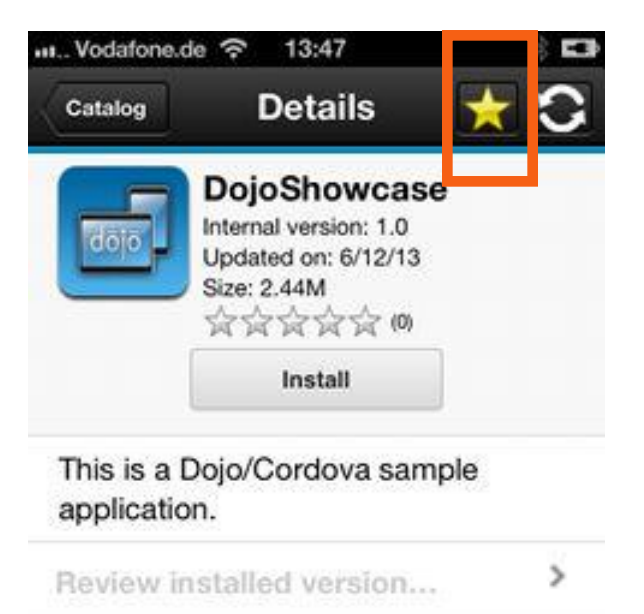

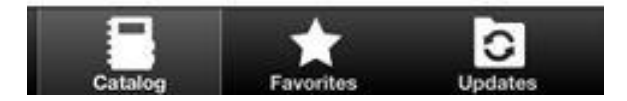

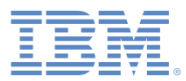

- 「更新」ビューには、使用可能な更 新がすべてリストされます。
- 「更新」ビューで、「詳細」ビュー にナビゲートします。
- 「詳細」ビューで、より新しいアプ リケーション・バージョンを選択す るか、または使用可能な最新バージ ョンを取得します。
- プッシュ通知を送信するように Application Center が構成されてい る場合は、プッシュ通知メッセージ によって更新が通知されることがあ ります。

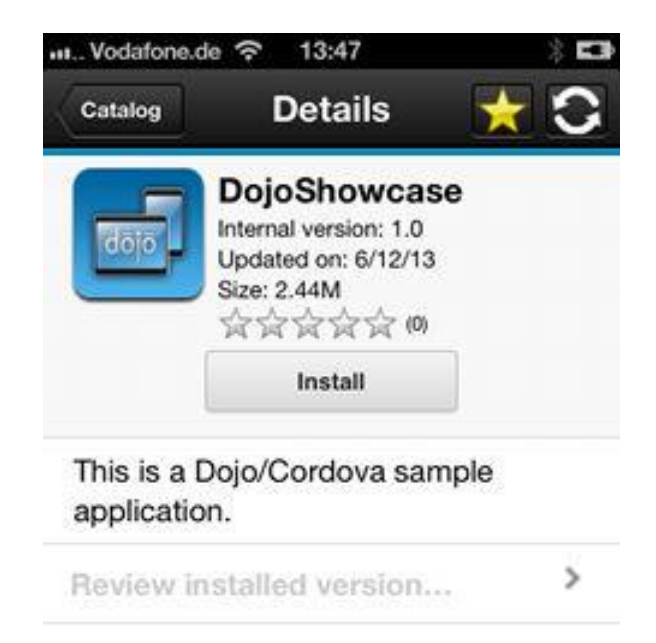

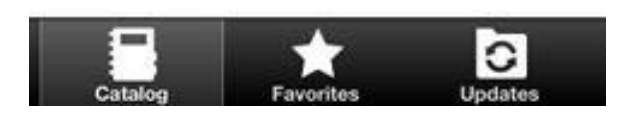

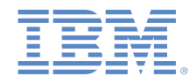

■ モバイル・クライアントからアプリケーションのレーティングを行 ったりレビューを送信したりできます。レビューはコンソールまた は電話で見ることができます。

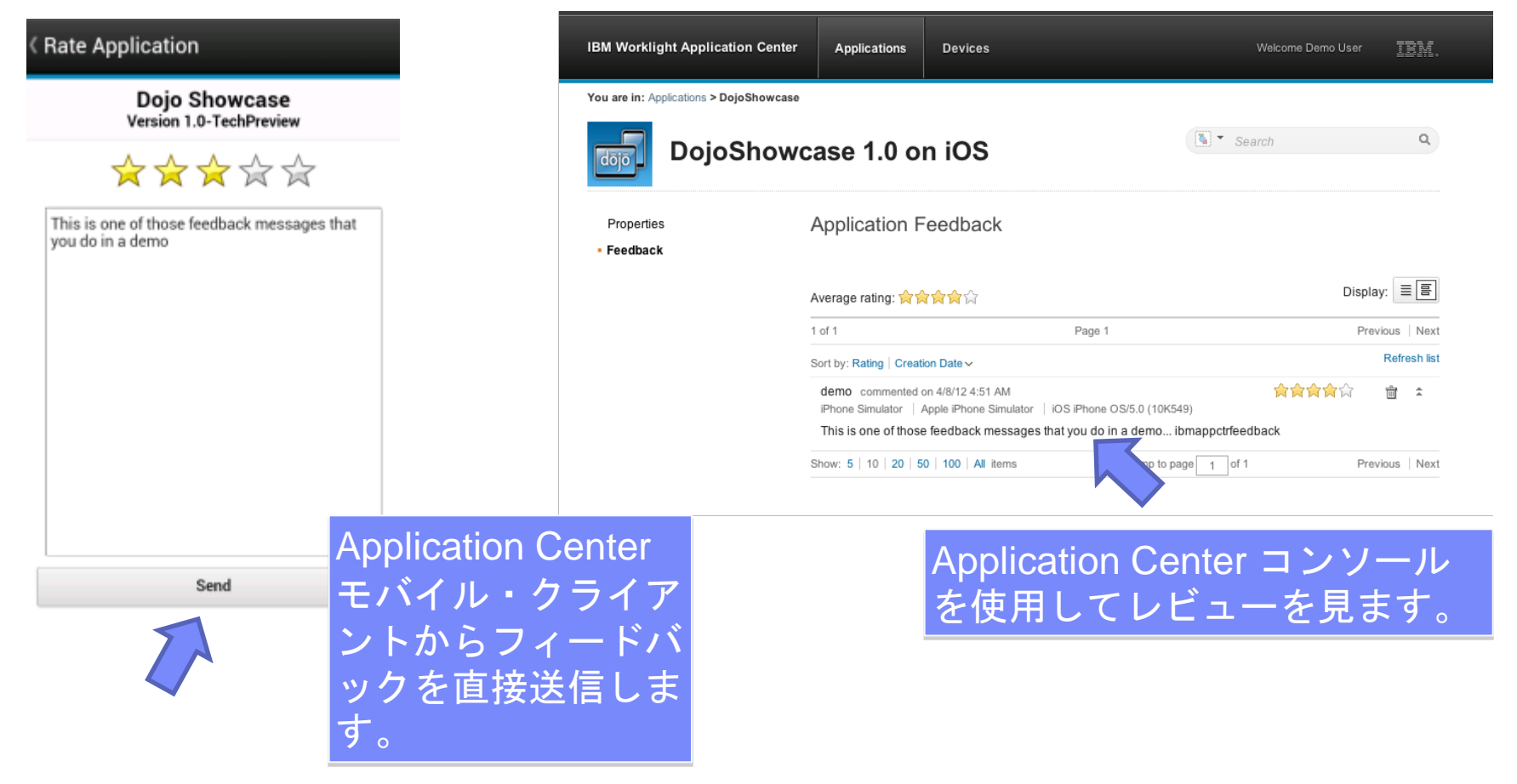

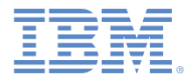

### アジェンダ

- 概要
- インストールおよび構成
- Application Center コンソールでのアプリケーションの管理
- Application Center モバイル・クライアント
- Worklight Studio からのアプリケーションのデプロイ
- Application Center コマンド・ライン・ツール

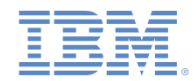

# *Worklight Studio* からのアプリケーションのデプロイ

- アプリケーションは、Worklight Studio から Application Center に 直接デプロイできます。
- 最初に公開設定を行います。
- Worklight Studio で「ウィンドウ **/**設定 **(Window/Preferences)**」 を使用して「設定」ビューを開 きます。
- **E CONTERM CONTERM Application Center**」を選択して、サーバー URL、ログイン、およびパスワ ードを指定します。

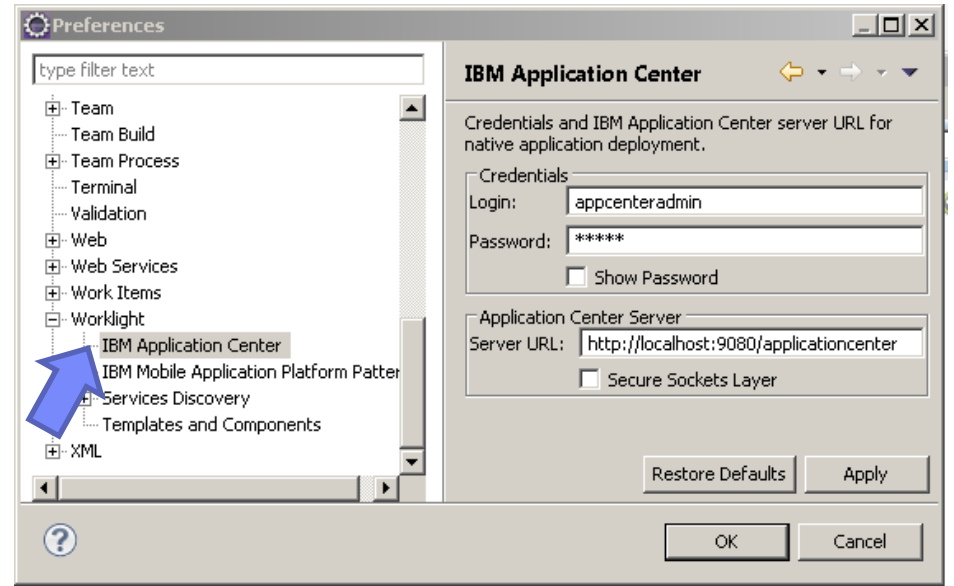

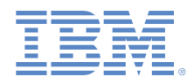

# *Worklight Studio* からのアプリケーションのデプロイ

- APK ファイルや IPA ファイルを Application Center にデプロイする には:
	- 1. Worklight Studio ワークスペー スでファイルを右クリックし ます。
	- 2. 「**IBM Application Center/**ア プリケーションの公開 **(IBM Application Center/publish application)**」を選択します。
	- 3. 「公開 **(Publish)**」をクリック して公開処理を実行します。

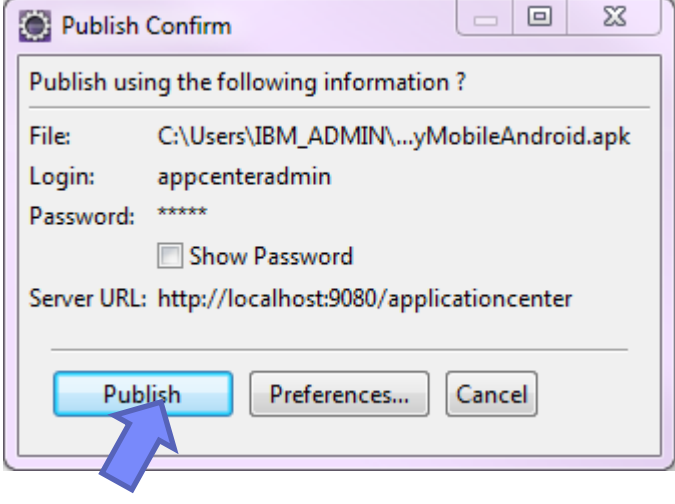

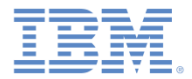

### アジェンダ

- 概要
- インストールおよび構成
- Application Center コンソールでのアプリケーションの管理
- Application Center モバイル・クライアント
- Worklight Studio からのアプリケーションのデプロイ
- Application Center コマンド・ライン・ツール

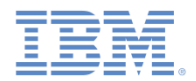

### *Application Center* コマンド・ライン・ツール

 *<installationdir>*/ApplicationCenter/tools ディ レクトリーには、コマンド・ライン・ツー

ルまたは Ant タスクを使用してストアのア プリケーションを管理するために必要とな るファイルがすべて含まれています。

- applicationcenterdeploytool.jar: ア ップロード・コマンド・ライン・ツール。
- json4j.jar: アップロード・ツールで必要な JSON フォーマットのライブラリー。
- build.xml: 1 つのファイルまたは一連のファ イルを Application Center にアップロードする 際に使用できるサンプル Antスクリプト。

– acdeploytool.sh および acdeploytool.bat: applicationcenterdeploytool.jar で Java を呼び出すための簡単なスクリプト。

例えば、ユーザー ID に「demo」を指定し、 パスワードに「demo」を指定して、 localhost:9080/applicationcenter にあるストアにアプリケーション app.apk をデプロイするには、次の構文 を使用します。

Java com.ibm.appcenter.Upload -s http://localhost:9080 -c applicationcenter -u demo -p demo app.apk

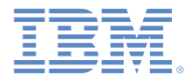

### 詳細情報

### Application Center について詳しくは、IBM Worklight ユーザー文書の トピック『*[Application](http://ibm.biz/knowctrSSZH4A_6.2.0/com.ibm.worklight.appadmin.doc/appcenter/c_intro_appcenter.html) [Center](http://ibm.biz/knowctrSSZH4A_6.2.0/com.ibm.worklight.appadmin.doc/appcenter/c_intro_appcenter.html)*』を参照してください。

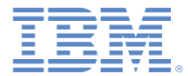

### 特記事項

- これらの資料は、以下のご使用条件に同意していただける場合に限りご使用いただけます。
- 本書は米国 IBM が提供する製品およびサービスについて作成したものです。
- 本書に記載の製品、サービス、または機能が日本においては提供されていない場合があります。日本で利用可能 な製品、サービス、および機能については、日本 IBM の営業担当員にお尋ねください。 本書で IBM 製品、プログ ラム、またはサービスに言及していても、その IBM 製品、プログラム、または サービスのみが使用可能であること を意味するものではありません。 これらに代えて、IBM の知的所有権を侵害することのない、機能的に同等の 製 品、プログラム、またはサービスを使用することができます。 ただし、IBM 以外の製品とプログラムの操作またはサ ービスの 評価および検証は、お客様の責任で行っていただきます。
- IBM は、本書に記載されている内容に関して特許権 (特許出願中のものを含む) を保有している場合があります。 本書の提供は、お客様にこれらの特許権について実施権を許諾することを意味するものではありません。実施権 についてのお問い合わせは、書面にて下記宛先にお送りください。
	- 〒103-8510 東京都中央区日本橋箱崎町19番21号 日本アイ・ビー・エム株式会社 法務・知的財産 知的財産権ライセンス渉外
- 以下の保証は、国または地域の法律に沿わない場合は、適用されません。 **IBM** およびその直接または間接の子 会社は、本書を特定物として現存するままの状態で提供し、 商品性の保証、特定目的適合性の保証および法律 上の瑕疵担保責任を含む すべての明示もしくは黙示の保証責任を負わないものとします。国または地域によって は、法律の強行規定により、保証責任の制限が 禁じられる場合、強行規定の制限を受けるものとします。
- この情報には、技術的に不適切な記述や誤植を含む場合があります。本書は定期的に見直され、必要な変更は 本書の次版に組み込まれます。IBM は予告なしに、随時、この文書に記載されている製品またはプログラムに対 して、 改良または変更を行うことがあります。
- 本書において IBM 以外の Web サイトに言及している場合がありますが、便宜のため記載しただけであり、決して それらの Web サイトを推奨するものではありません。それらの Web サイトにある資料は、この IBM 製品の資料 の一部では ありません。それらの Web サイトは、お客様の責任でご使用ください。
- IBM は、お客様が提供するいかなる情報も、お客様に対してなんら義務も負うことのない、 自ら適切と信ずる方法 で、使用もしくは配布することができるものとします。
- 本プログラムのライセンス保持者で、(i) 独自に作成したプログラムと その他のプログラム (本プログラムを含む) と の間での情報交換、 および (ii) 交換された情報の相互利用を可能にすることを目的として、 本プログラムに関す る情報を必要とする方は、下記に連絡してください。
	- IBM Corporation Dept F6, Bldg 1 294 Route 100 Somers NY 10589-3216 USA
- 本プログラムに関する上記の情報は、適切な使用条件の下で使用すること ができますが、有償の場合もあります。
- 本書で説明されているライセンス・プログラムまたはその他のライセンス資 料は、IBM 所定のプログラム契約の契 約条項、IBM プログラムのご使用条件、 またはそれと同等の条項に基づいて、IBM より提供されます。
- IBM 以外の製品に関する情報は、その製品の供給者、出版物、もしくはその他の公に利用可能なソースから入手 したものです。IBM は、それらの製品のテストは行っておりません。したがって、 他社製品に関する実行性、互換 性、またはその他の要求については確証できません。 IBM 以外の製品の性能に関する質問は、それらの製品の 供給者にお願いします。

#### 著作権使用許諾**:**

- 本書には、様々なオペレーティング・プラットフォームでのプログラミング手法を例示するサンプル・アプリケーショ ン・プログラムがソース言語で掲載されています。お客様は、サンプル・プログラムが書かれているオペレーティン グ・ プラットフォームのアプリケーション・プログラミング・インターフェースに 準拠したアプリケーション・プログラム の開発、使用、販売、配布を目的として、 いかなる形式においても、IBM に対価を支払うことなくこれを複製し、改 変し、 配布することができます。 このサンプル・プログラムは、あらゆる条件下における完全なテストを経ていませ ん。従って IBM は、これらのサンプル・プログラムについて信頼性、利便性もしくは機能性が あることをほのめかし たり、保証することはできません。
- それぞれの複製物、サンプル・プログラムのいかなる部分、またはすべての派生的創作物にも、次の ように、著作 権表示を入れていただく必要があります。
	- © (お客様の会社名) (西暦年).このコードの一部は、IBM Corp. のサンプル・プログラムから取られていま す。 © Copyright IBM Corp. \_年を入れる\_. All rights reserved.

#### プライバシー・ポリシーの考慮事項

- サービス・ソリューションとしてのソフトウェアも含めた IBM ソフトウェア製品 (「ソフトウェア・オファリング」) では、製 品の使用に関する情報の収集、エンド・ユーザーの使用感の向上、エンド・ユーザーとの対話またはその他の目的 のために、Cookie はじめさまざまなテクノロジーを使用することがあります。多くの場合、ソフトウェア・オファリング により個人情報が収集されることはありません。IBM の「ソフトウェア・オファリング」の一部には、個人情報を収集 できる機能を持つものがあります。ご使用の「ソフトウェア・オファリング」が、これらの Cookie およびそれに類する テクノロジーを通じてお客様による個人情報の収集を可能にする場合、以下の具体的事項を確認ください。
- このソフトウェア・オファリングは、展開される構成に応じて、(アプリケーション・サーバーが生成する) セッション情 報を収集するセッションごとの Cookie を使用する場合があります。これらの Cookie は個人情報を含まず、セッシ ョン管理のために要求されるものです。加えて、匿名ユーザーの認識および管理のために持続的な Cookie が無 作為に生成される場合があります。これらの Cookie も個人情報を含まず、要求されるものです。
- この「ソフトウェア・オファリング」が Cookie およびさまざまなテクノロジーを使用してエンド・ユーザーから個人を特 定できる情報を収集する機能を提供する場合、お客様は、このような情報を収集するにあたって適用される法律、 ガイドライン等を遵守する必要があります。これには、エンドユーザーへの通知や同意の要求も含まれますがそれ らには限られません。このような目的での Cookie を含む様々なテクノロジーの使用の詳細については、IBM の 『IBM オンラインでのプライバシー・ステートメント』(http://www.ibm.com/privacy/details/jp/ja/) の『クッキー、ウェ ブ・ビーコン、その他のテクノロジー』および『IBM Software Products and Software-as-a-Service Privacy Statement』(http://www.ibm.com/software/info/product-privacy) を参照してください。

### サポートおよびコメント

- IBM Worklight の一連の文書、トレーニング資料、および質問をポストできるオンライン・フォーラムはすべて、次の IBM Web サイトか らご覧になれます。
	- http://www.ibm.com/mobile-docs
- サポート
	- ソフトウェア・サブスクリプション & サポート (ソフトウェア・メンテナンスと呼ばれる場合もあります) は、パスポート・アドバン テージおよびパスポート・アドバンテージ・エクスプレスから購入されたライセンスに含まれています。International Passport Advantage Agreement および IBM International Passport Advantage Express Agreement の追加情報については、次のパスポート・ア ドバンテージ Web サイトを参照してください。
		- http://www.ibm.com/software/passportadvantage
	- ソフトウェア・サブスクリプション & サポートが有効になっている場合、IBM は、インストールおよび使用法 (ハウツー) に関する短 期間の FAQ に対するサポートや、コード関連の質問に対するサポートを提供します。詳しくは、次の IBM ソフトウェア・サポート ・ハンドブックを参照してください。
		- http://www.ibm.com/support/handbook
- ご意見
	- 本資料に関するご意見をお寄せください。本資料の具体的な誤りや欠落、正確性、編成、題材、または完成度に関するご意見をお寄 せください。 お寄せいただくご意見は、本マニュアルまたは製品の情報、およびその情報の提示方法に関するもののみとしてくださ い。
	- 製品の技術的な質問および情報、および価格については、担当の IBM 営業所、IBM ビジネス・パートナー、または認定リマーケター にお問い合わせください。
	- IBM は、お客様が提供するいかなる情報も、お客様に対してなんら義務も負うことのない、自ら適切と信ずる方法で、使用もしくは 配布することができるものとします。IBM またはいかなる組織も、お客様から提示された問題についてご連絡を差し上げる場合にの み、お客様が提供する個人情報を使用するものとします。
	- どうぞよろしくお願いいたします。
	- 次の IBM Worklight Developer Edition サポート・コミュニティーにご意見をお寄せください。
		- <https://www.ibm.com/developerworks/mobile/worklight/connect.html>
	- IBM からの回答を希望される場合は、以下の情報をご連絡ください。
		- 氏名
		- 住所
		- 企業または組織
		- 電話番号
		- E メール・アドレス

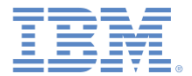

## ありがとうございました

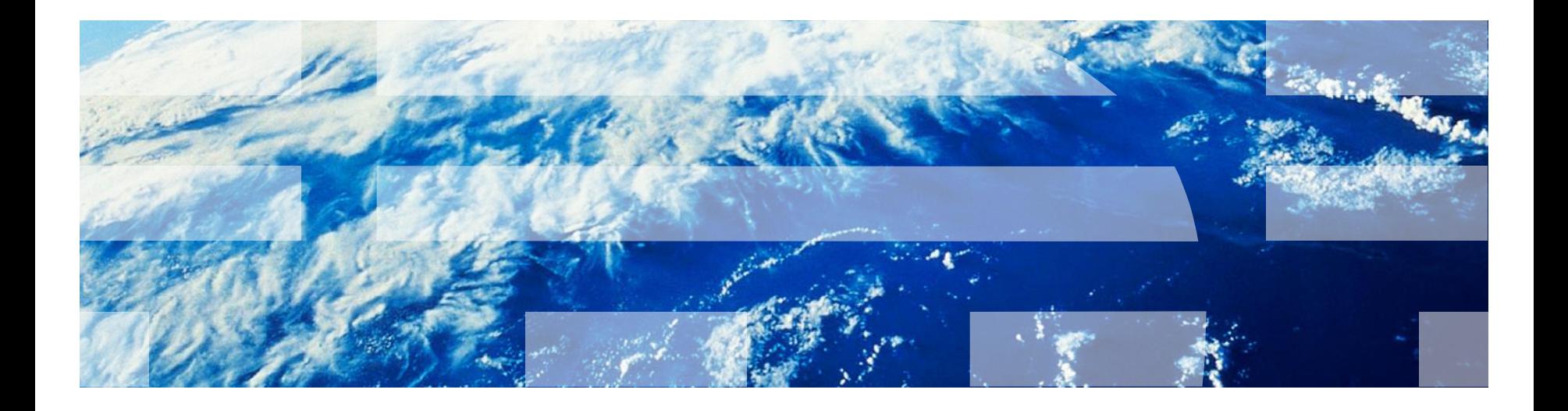